## **追加情報**

- ・本書では、操作設定編に追加する情報を記載しています。本機に付属の取扱説明書 操作設定編と あわせてお読みください。
- ・お使いの機種によっては、説明の画面とカメラの画面が異なる場合があります。
- ・本書では製品品番の一部(WV-)を省略している場合があります。
- ・本書は以下の機種を対象にしています。 WV-U1130AUX、WV-U1132AUX、WV-U2132LAUX、WV-U2130LAUX、WV-U1532LAUX、 WV-U1130A、WV-U1132A、WV-U1532LA、WV-U2130LA、WV-U2132LA、WV-U2530LA、 WV-U2532LA、WV-U1142A、WV-U1542LA、WV-U2140LA、WV-U2142LA、WV-U2540LA、 WV-U2542LA

**・ソフトウェア** Ver.1.40

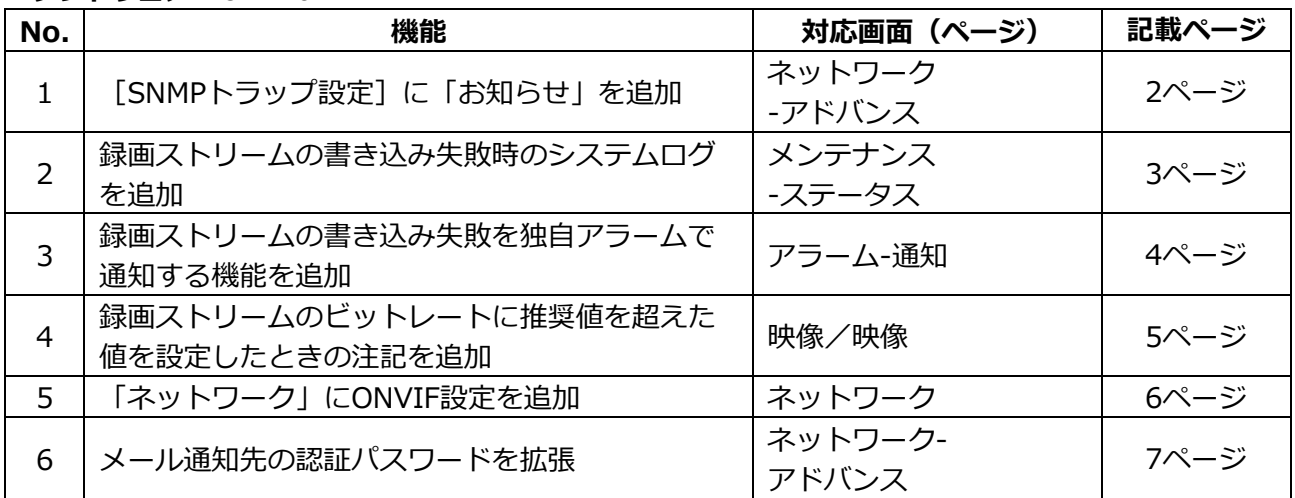

#### **・ソフトウェア** Ver.1.50

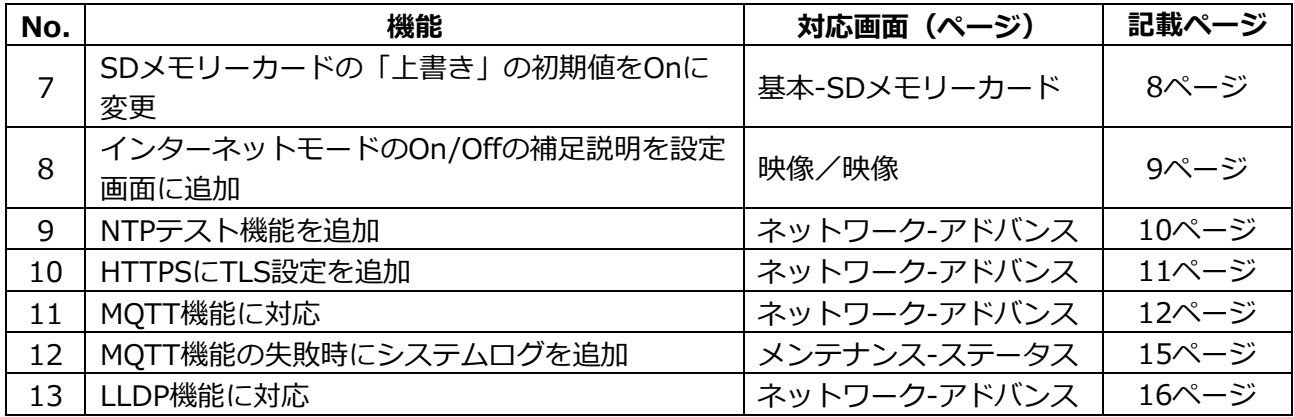

#### **・ソフトウェア** Ver.2.10

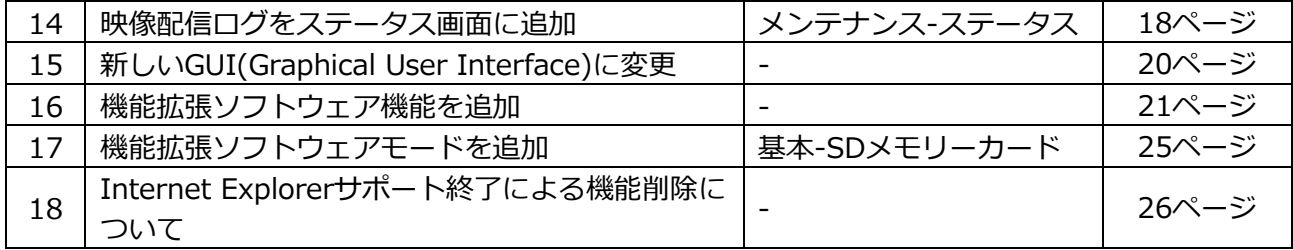

## **・ソフトウェア** Ver.2.21

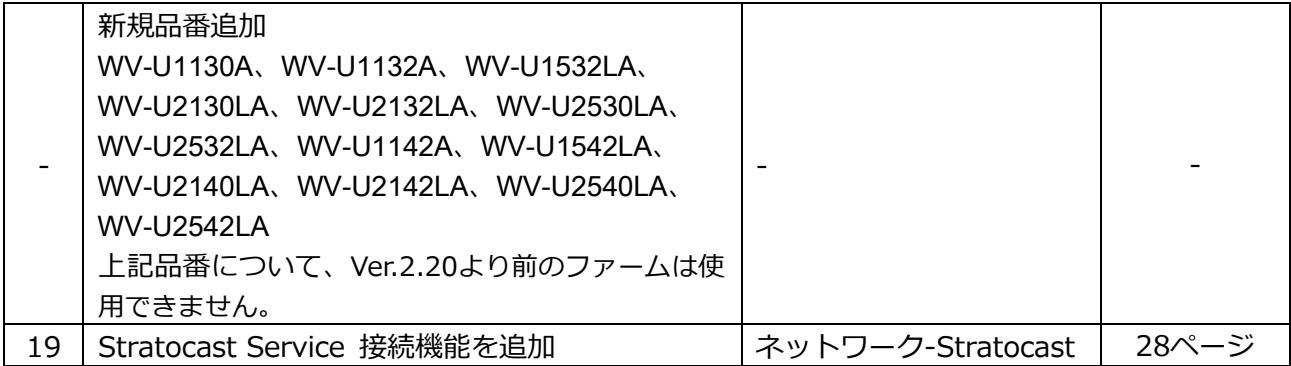

## <span id="page-2-0"></span>**1.[SNMP トラップ設定]に「お知らせ」を追加**

**(取扱説明書 操作・設定編 ネットワークの設定[ネットワーク] -ネットワークの詳細設定を行う[アドバンス]-SNMPを設定する)** [SNMPトラップ設定]に「お知らせ」を追加しました。

#### **お知らせ**

• アラーム発生時のSNMPトラップ通知を動作させるためには、アラーム動作の設定が必要です。 アラーム動作に関する設定を行うには、取扱説明書の操作・設定編の「アラーム設定を行う [アラーム]」を参照してください。

## <span id="page-3-0"></span>**2.録画ストリームの書き込み失敗時のシステムログを追加**

# **(取扱説明書 操作・設定編 本機のメンテナンスを行う[メンテナンス]**

## **-ステータスを確認する[ステータス])**

SD メモリーカードに関するログに録画ストリームのライト処理で異常が発生した場合のシステム ログを追加しました。

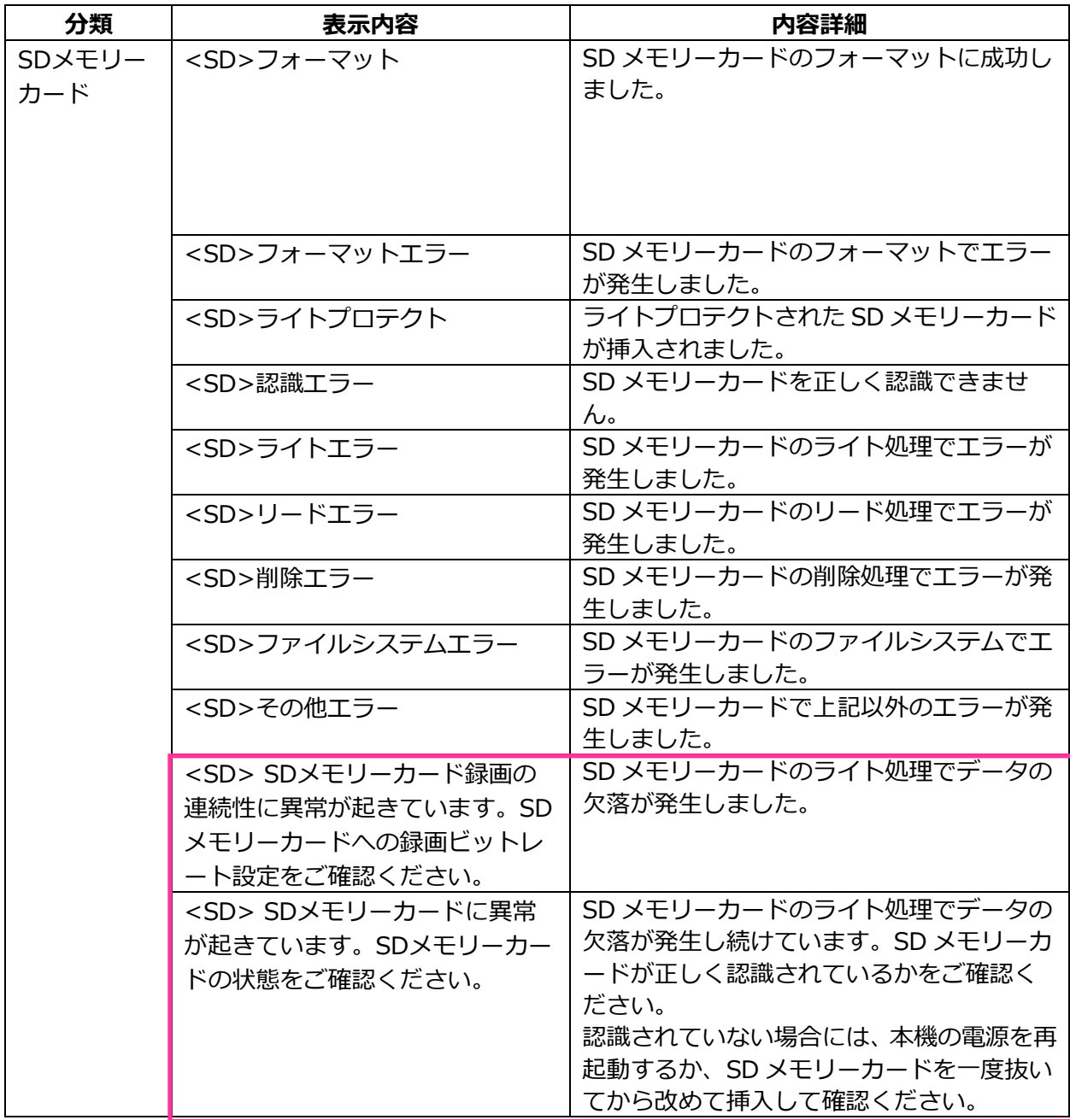

### **3.録画ストリームの書き込み失敗を独自アラームで通知する機能を追加**

### **(取扱説明書 操作・設定編 アラーム設定を行う[アラーム]**

<u>- アラーム通知に関する設定を行う[通知] – 独自アラーム通知について設定する)</u>

「診断」の独自アラーム通知の発生条件に、録画ストリームのライト処理異常を追加しました。

#### **独自アラーム通知**

### **• [独自アラーム通知]**

以下の場合に独自アラーム通知を行うかどうかを On/Off で設定します。

- アラーム発生時 (独自アラーム通知先「アラーム」欄)
- SD メモリーカード残容量通知時(独自アラーム通知先「診断」欄)
- SD メモリーカードの空き容量不足時(独自アラーム通知先「診断」欄)
- SD メモリーカードの認識エラー時(独自アラーム通知先「診断」欄)
- SD メモリーカードの書き込みエラー時(独自アラーム通知先「診断」欄)

**初期設定:**Off

#### **独自アラーム通知先**

• **[通知先 1]~[通知先 8]**

独自アラーム通知先を IP アドレスまたはホスト名で設定します。通知先は 8 件まで設定できます。 **「アラーム」欄:**チェックを入れると、アラーム発生時、通知します。

**「診断」欄:**チェックを入れると、SD メモリーカードの残容量通知、SD メモリーカードの空き容 量不足、SD メモリーカード認識エラー、SD メモリーカード書き込みエラーを通知します。

**「通知先アドレス」欄:**通知先の IP アドレスまたはホスト名を入力します。

**入力可能文字:**半角英数字、半角記号「:」「.」「\_」「-」

設定した通知先を削除したいときは、削除したい通知先の[削除]ボタンをクリックします。

## <span id="page-5-0"></span>**4.録画ストリームのビットレートに推奨値を超えた値を設定したときの**

### **注記を追加**

## **(取扱説明書 操作・設定編 画像・音声に関する設定を行う[映像/音声] -ストリームに関する設定を行う[映像])**

「1クライアントあたりのビットレート \*」の「お知らせ」に、推奨値を超えたビットレートを設定 した場合、SD メモリーカード録画の連続性に異常が発生する可能性がある旨を追記しました。

### **[1 クライアントあたりのビットレート \*]**

### **お知らせ**

- ストリームのビットレートは、ネットワークページの [ネットワーク] タブにある 「配信量制御 (ビットレート)」に制限されます。そのため「\*」付きの値を設定した場合は、映像が配信され ない場合があります。
- ストリームのビットレートは、6144kbps 以下の設定をおすすめします。6144kbps より大きい 値を設定した場合は、録画映像の連続性に異常が発生する可能性があります。
- リフレッシュ間隔が短い場合、被写体によっては設定したビットレートを超過することがあります。
- 同時接続するユーザー数、または、使用する機能の組み合わせによっては、設定した値よりも ビットレートが低下することがあります。設定後に、配信映像をご確認ください。

## <span id="page-6-0"></span>**5.「ネットワーク」に ONVIF 設定を追加**

**(取扱説明書 操作・設定編 ネットワークの設定[ネットワーク] -ネットワークを設定する[ネットワーク])**

「ネットワーク」にONVIFの設定を追加しました。

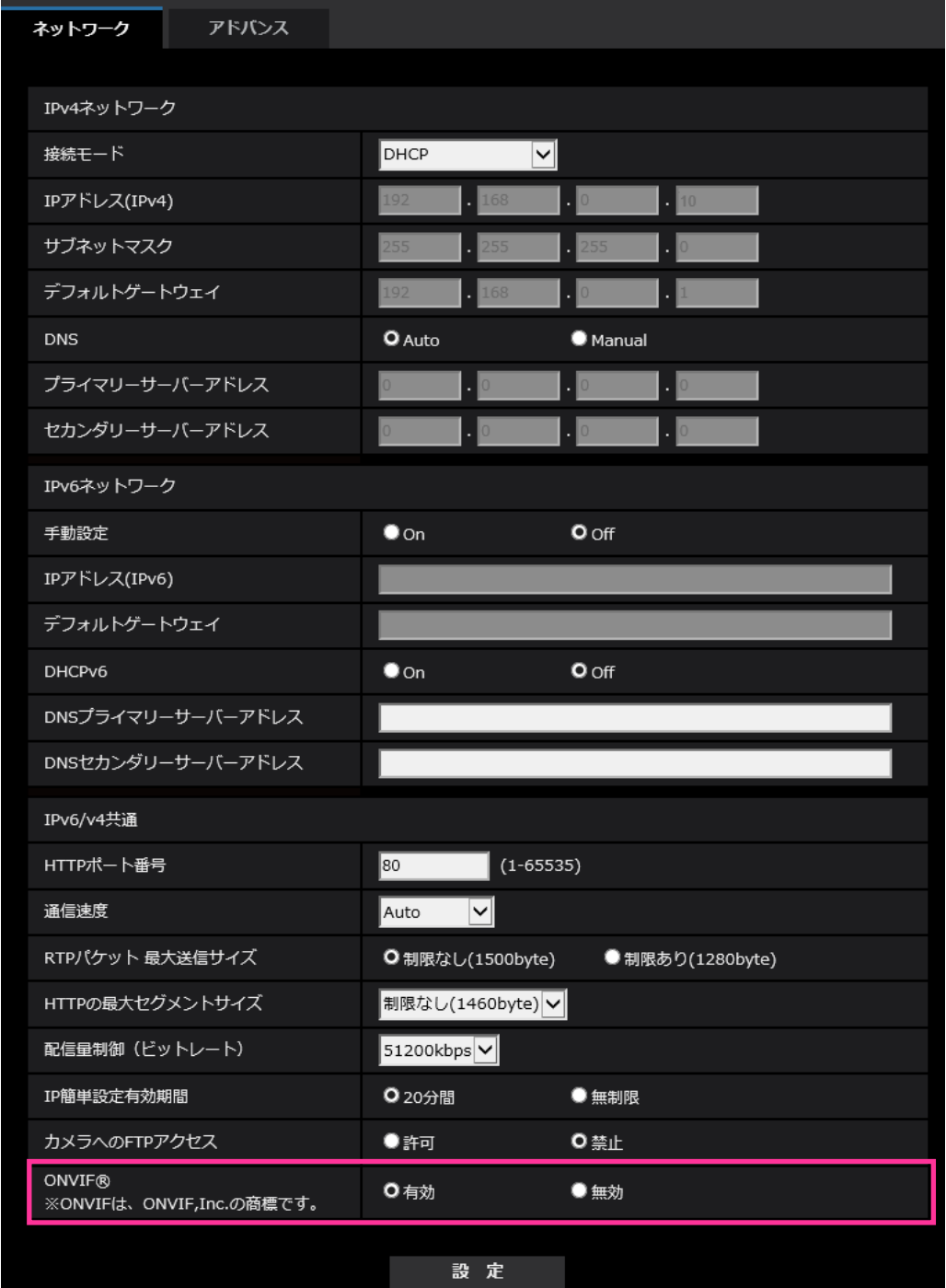

### •**[ONVIF**®**]**

ONVIF の有効/無効を設定します。 **有効:**ONVIF 機器からのアクセスが有効になります。 **無効:**ONVIF 機器からのアクセスができなくなります。 **初期値:** 有効 ※ONVIFはONVIF,Inc. の商標です。

## <span id="page-7-0"></span>**6.メール通知先の認証パスワードを拡張**

## **(取扱説明書 操作・設定編 ネットワークの設定[ネットワーク]-ネットワークの 詳細設定を行う[アドバンス]-メール送信について設定する)**

メール通知先の認証用パスワードについて入力可能文字数を 128 文字に拡張しました。

• **[認証−パスワード]**

サーバーにアクセスするパスワードを入力します。 入力可能文字数:0~128 文字 入力不可文字:全角、半角記号「"」「&」

## <span id="page-8-0"></span>**7.SD メモリーカードの「上書き」の初期値を On に変更**

### S11x6 S1516L S1536L S2116L S2x36L

**(取扱説明書 操作・設定編 本機の基本設定を行う[基本]-SDメモリーカードを 設定する[SDメモリーカード])**

**[上書き]**

SD メモリーカードの空き容量が少なくなったときに、画像を上書きして保存するかどうかを設定しま す。

• On: SD メモリーカードの空き容量が少なくなった場合、古い画像から上書きして繰り返し保存しま す。

• Off: SD メモリーカードの空き容量がなくなった場合、SD メモリーカードへの保存を停止します。 **初期設定**:On

## <span id="page-9-0"></span>**8.インターネットモードの On/Off の補足説明を設定画面に追加**

**(取扱説明書 操作・設定編 画像に関する設定を行う[映像]**

**-ストリームに関する設定を行う[映像])**

インターネットモード設定の On/Off の補足説明を追記しました。

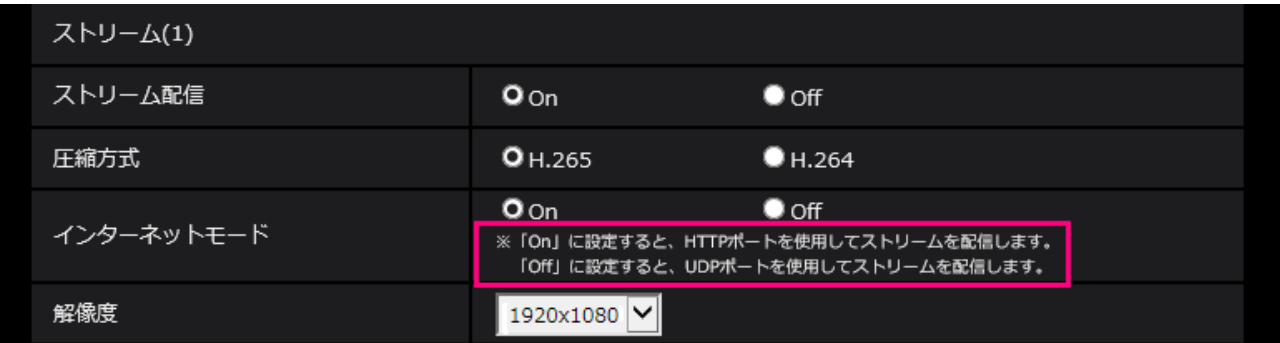

### **[インターネットモード]**

H.265 (または H.264)画像をインターネット経由で配信する場合に選択します。 ブロードバンドルー ターの設定を JPEG 画像配信時と同じ設定のままでストリームを配信することができます。

- **On**:HTTP ポートを使用して H.265(または H.264)画像を配信します。HTTP ポート番号の設 定については[HTTP ポート番号]をお読みください。
- **Off**: UDP ポートを使用して H.265 (または H.264) 画像を配信します。

### **初期設定**:On

### **お知らせ**

- 「On」に設定すると、配信方式は「ユニキャスト(ポート番号設定:オート)」に制限されます。
- 「On」に設定すると、ストリームの画像が表示されるまでに数秒かかります。
- 「On」に設定すると、本機に同時にアクセスするユーザー数などによっては、ストリームの画像が 表示されない場合があります。
- 「On」に設定すると、IPv4 アクセスのみに制限されます。

## <span id="page-10-0"></span>**9.NTP テスト機能を追加**

**(取扱説明書 操作・設定編 ネットワークの設定[ネットワーク] -ネットワークの詳細設定を行う[アドバンス]-NTP サーバーを設定する)** NTP サーバーと通信できるかを確認する為、時刻同期のテスト機能を追加しました。

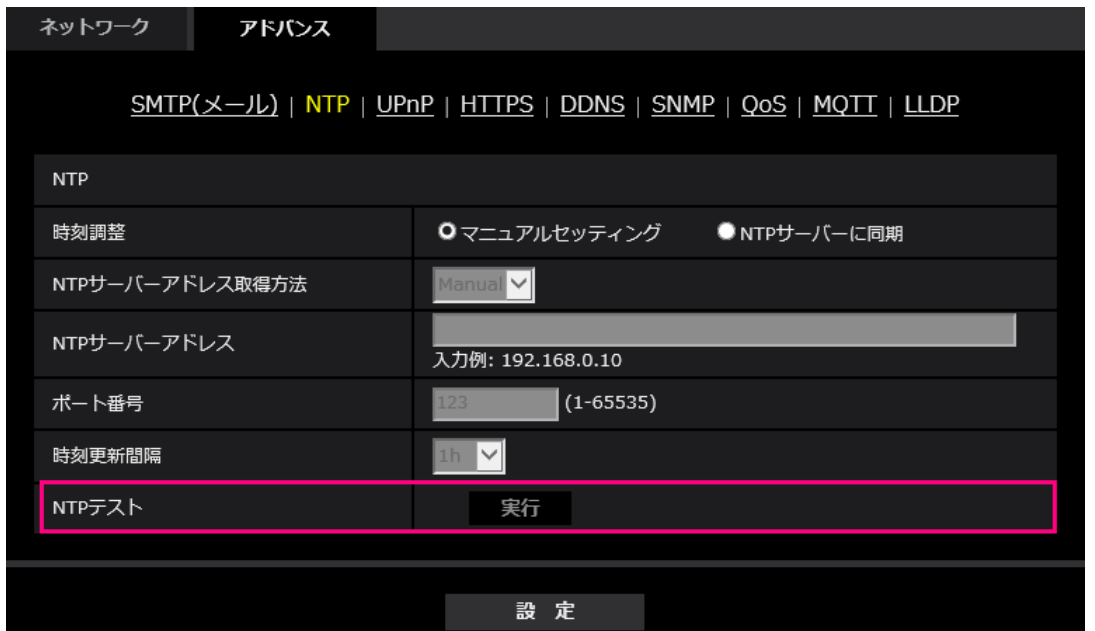

### **[NTP テスト]**

「時刻調整」を「NTP サーバーに同期」を選択し、NTP サーバー情報を設定後に「実行」ボタンをク リックしてください。NTP サーバーと通信し、時刻同期を実施し、NTP 動作の確認をすることができ ます。

### **お知らせ**

・NTP テストに成功すると、「NTP 時刻補正に成功しました。」を表示します。

・NTP テストに失敗すると、「NTP 時刻補正に失敗しました。」を表示します。

・「時刻調整」が「マニュアルセッティング」に設定している場合は、NTP テストの「実行」ボタンは グレー表示されます。

・「時刻調整」が、「NTP サーバーに同期」に設定されている場合で、NTP サーバーアドレスが設定さ れていない場合には、NTP テストの「実行」ボタンはグレーアウト表示されます。

## <span id="page-11-0"></span>**10.HTTPS に TLS 設定を追加**

**(取扱説明書 操作・設定編 ネットワークの設定[ネットワーク]**

**-ネットワークの詳細設定を行う[アドバンス]-HTTPSを設定する)**

HTTPS の接続方法に TLS1.1, TLS1.2, TLS1.3 の選択項目を追加しました。

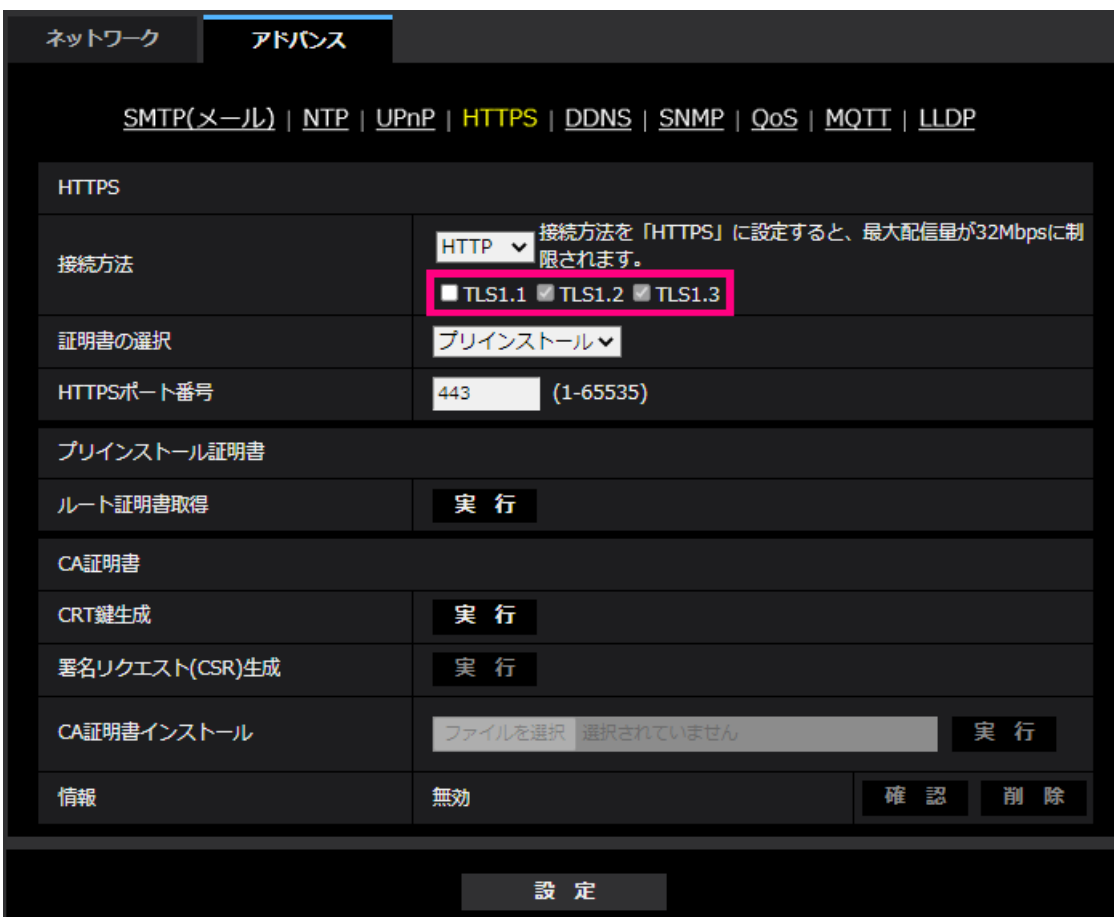

#### **[HTTPS‑接続方法]**

本機への接続方法を設定します。 **HTTP**: HTTP と HTTPS 接続が可能になります。 **HTTPS**: HTTPS 接続のみ可能になります。 **初期設定**:HTTP HTTPSを選択した場合に使用するTLSを選択します。 • **TLS1.1**:有効/無効を設定します。 • **TLS1.2**、**TLS1.3**:常に有効で、無効に設定することはできません。

**初期設定**:**TLS1.1**:無効、**TLS1.2**:有効、 **TSL1.3**:有効

#### **お知らせ**

• HTTP選択時に、HTTPS接続するには、最初にHTTPS接続設定を行ってください。その後、HTTPに 設定変更した場合でも、HTTPS接続が可能となります。

## <span id="page-12-0"></span>**11.MQTT 機能を追加**

### **(取扱説明書 操作・設定編 ネットワークの設定[ネットワーク]**

**-ネットワークの詳細設定を行う[アドバンス])**

MQTT (Message Queueing Telemetry Transport) を「ネットワーク」の「アドバンス」に追加しまし た。アラームが発生した時に、MQTT サーバーにアラームによるイベント動作を通知することができま す。

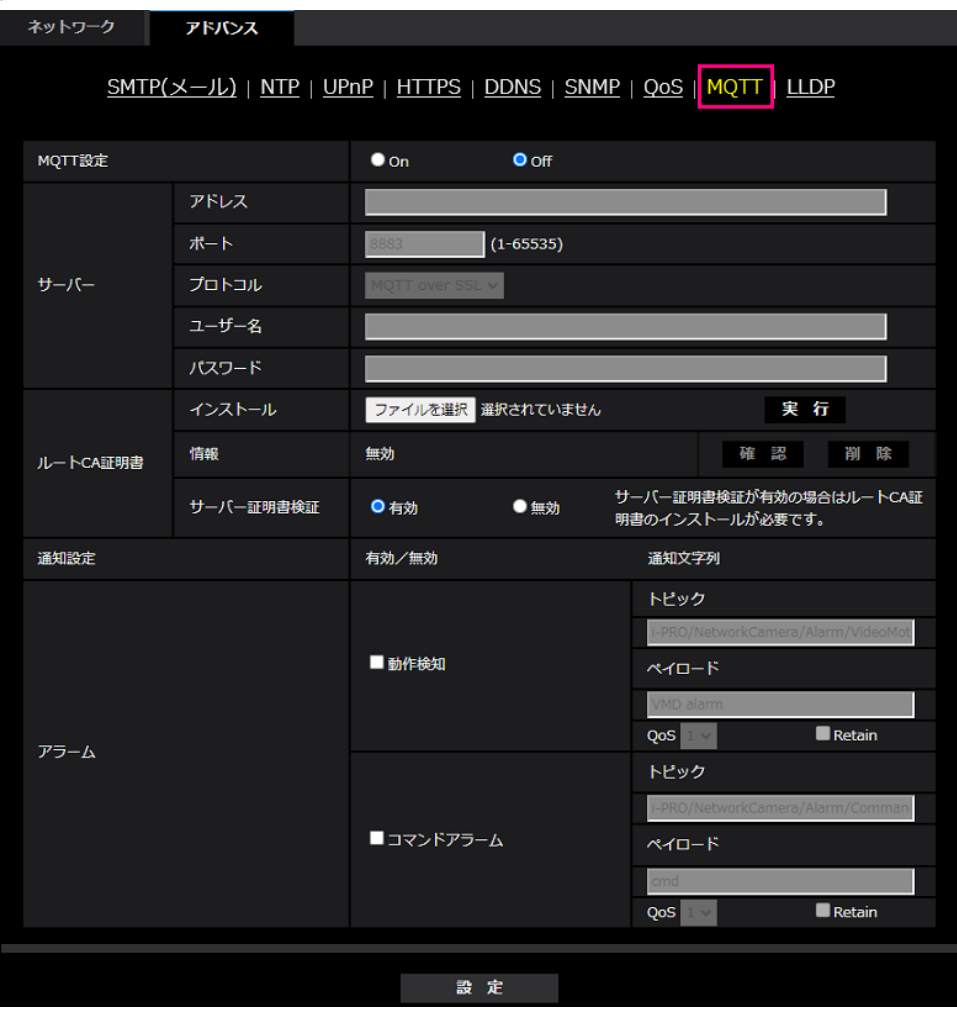

### **[MQTT 設定]**

MQTT 機能を有効にするかどうかを On/Off で設定します。 On に設定した場合、または、カメラの起動時に On の場合、設定されたサーバーに接続します。 設定したアラームが発生した場合に、設定内容をサーバーに通知します。 **初期設定**:Off

**サーバー**

**[アドレス]**

アラーム発生時に通知する MQTT サーバーの IP アドレスまたはホスト名を入力します。 **入力可能文字数**:1~128 文字 **入力可能文字**:半角英数字、半角記号「:」「.」「\_」「-」 **初期設定**:なし(空白) **[ポート番号]** MQTT サーバーのポート番号を入力します。 **設定可能ポート番号**:1~65535

#### **初期設定**:8883

以下のポート番号は、本機で使用していますので設定できません。

20、21、23、25、42、53、67、68、69、80、110、123、161、162、443、554、995、10669、 10670、

#### **[プロトコル]**

MQTT サーバーとの接続で使用するプロトコルを MQTT over SSL/MQTT over TCP から選択します。 **初期設定**: MQTT over SSL

#### **[ユーザー名]**

MQTT サーバーにアクセスするユーザー名を入力します。

**入力可能文字数**:0~32 文字

**入力不可文字**:全角、半角記号「"」「&」「:」「;」「¥」

**[パスワード]** 

MQTT サーバーにアクセスするパスワードを入力します。

**入力可能文字数**:0~32 文字

**入力不可文字**:全角、半角記号「"」「&」

### **ルート CA 証明書**

#### **[インストール]**

証明機関から発行されたルート CA 証明書のインストールを行います

[ファイルを選択]ボタンをクリックすると表示される「ファイルを開くダイアログ」で、認証機関か ら発行されたルート CA 証明書のファイルを選択し、[実行]ボタンをクリックするとルート CA 証明書 のインストールが実行されます。

ルート CA 証明書のデータ形式は、PEM 形式または、DER 形式になります。

#### **[情報]**

ルート CA 証明書の情報が表示されます。

**無効**: ルートCA証明書がインストールされていない

**ルート CA 証明書のホスト名**:インストール済みの場合に表示

[確認]ボタンをクリックすると、ルート CA 証明書の詳細を確認できます。

[削除]ボタンをクリックすると、インストールしたルート CA 証明書を削除します。

#### **[サーバー証明書検証]**

[プロトコル]に「MQTT over SSL」を選択し、[サーバー証明書検証]が「有効」の場合、SSL 接続時に 登録されているルート CA 証明書を用いて、サーバー証明書の検証を行います。

### **初期設定**:有効

**お知らせ**

・[サーバー証明書検証] が「有効」の場合は、ルート CA 証明書をインストールしてください。

#### **通知設定**

#### **[アラーム]**

MQTT サーバーに通知するアラームイベントをチェックします。

**動作検知**:動作検知が発生した時に MQTT サーバーに通知します。

**コマンドアラーム**:コマンドアラームが入力された時に MQTT サーバーに通知します。

**[トピック]** 

送信する MQTT トピック名を設定します。トピックは「/」で区切られた階層構造になっています。

**入力可能文字数**:1~128 文字

**入力可能文字**:半角英数、半角記号

**入力禁止文字:**半角記号「¥」

#### **初期設定**:

**動作検知**:i-PRO/NetworkCamera/Alarm/VideoMotionDetection

**コマンドアラーム**:i-PRO/NetworkCamera/Alarm/Command

**[ペイロード]**

MQTT メッセージペイロードを設定します。

**入力可能文字数**:1~128 文字

**入力可能文字**:半角英数、半角記号

**入力禁止文字**:半角記号「¥」

### **初期設定**:

**動作検知**:VMD alarm

**コマンドアラーム**:cmd

### **[QoS]**

QoS のレベルを 0, 1, 2 から選択します。0<1<2 と通信品質が高くなります。

- **0**:QoS0 でメッセージは最高 1 回配信されます。メッセージがサーバーに届くかは保証されません。
- **1**:QoS1 でメッセージは最低 1 回配信されます。メッセージが送信先に届くことが保証されるが 重複して届く可能性があります。
- **2**:QoS2 でメッセージは正確に 1 回配信されます。メッセージが過不足なく 1 回のみ到着することが 保証されます。

**初期設定**:1

**[Retain]**

最後に通知したメッセージを MQTT サーバーに保存させる場合にはチェックを入れます。

**初期設定**:チェックなし

# <span id="page-15-0"></span>**12.MQTT 機能の失敗時にシステムログを追加**

## **(取扱説明書 操作・設定編 システムログ表示について)**

MQTT 機能で異常が発生した場合のシステムログを追加しました。 **MQTT に関するエラー表示**

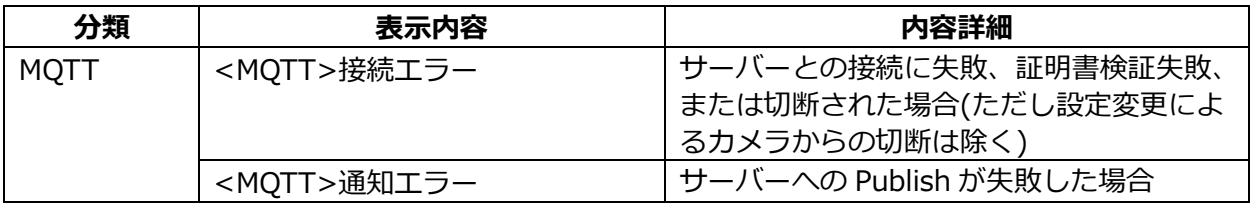

## <span id="page-16-0"></span>**13.LLDP 機能を追加**

## **(取扱説明書 操作・設定編 ネットワークの設定[ネットワーク]**

**-ネットワークの詳細設定を行う[アドバンス])**

LLDP (Link Layer Discovery Protocol) を [ネットワーク] の [アドバンス] に追加しました。カメラ のデバイス情報を LLDP 対応機器と送受信することで、相互運用を実現することができます。

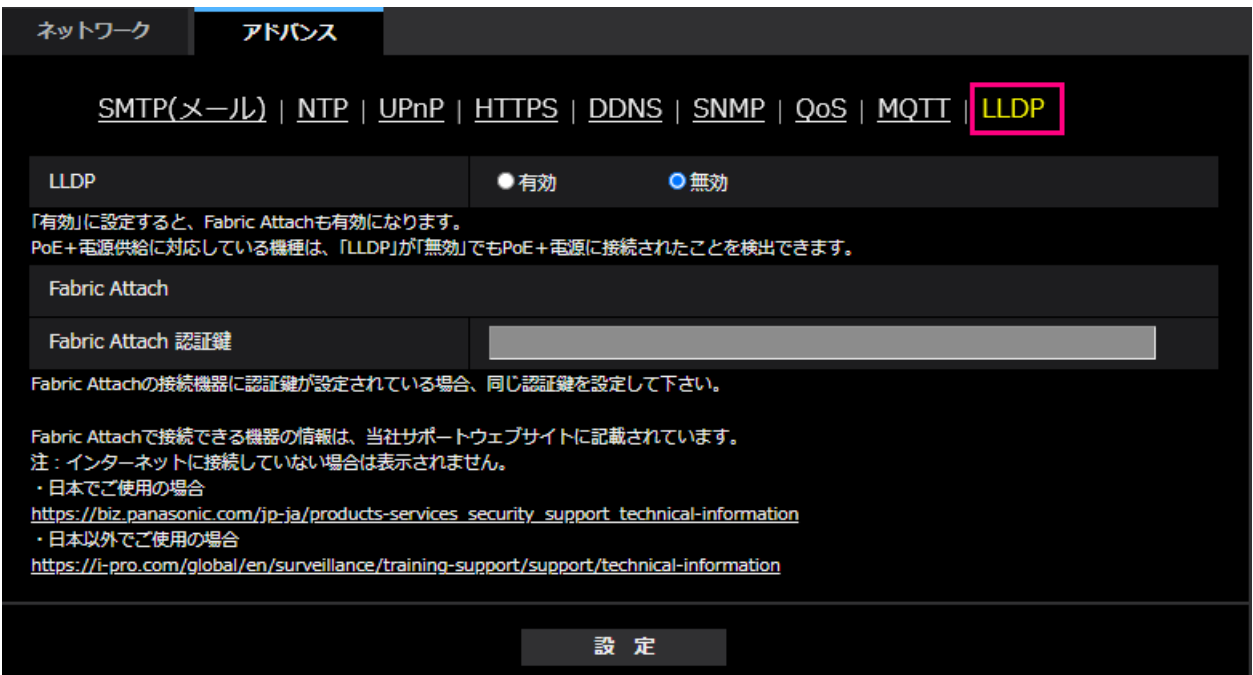

### **[LLDP]**

LLDP 機能および Fabric Attach を有効にするかどうかを有効/無効で設定します。

### **初期設定**:無効

|                                                      | <b>LLDPDU</b><br><b>TLV</b> | <b>ID TLV</b> | <b>TLV</b> | Live TLV | <b>Description</b><br><b>TLV</b> | Name<br><b>TLV</b> | <b>Description</b><br><b>TLV</b> | Capability<br><b>TLV</b> | Management<br><b>Address TLV</b> | Power via<br><b>MDITLV</b> | Attach<br>Element<br><b>TLV</b> |
|------------------------------------------------------|-----------------------------|---------------|------------|----------|----------------------------------|--------------------|----------------------------------|--------------------------|----------------------------------|----------------------------|---------------------------------|
|                                                      | End Of                      | Chassis       | Port ID    | Time To  | Port                             | System             | System                           | System                   |                                  | IEEE802.3                  | Fabric                          |
| "日火儿<br>「に設定するこ、以下の衣のナエックが竹いている TLV を召む LLDP を区信しよす。 |                             |               |            |          |                                  |                    |                                  |                          |                                  |                            |                                 |

「有効」に設定すると、以下の表のチェックが付いている TLV を含む LLDP を送信します。

※PoE+電源供給に対応している機種は、「無効」に設定していても PoE+電源供給のために、以下の表 のチェックが付いている TLV を含む LLDP を送信します。

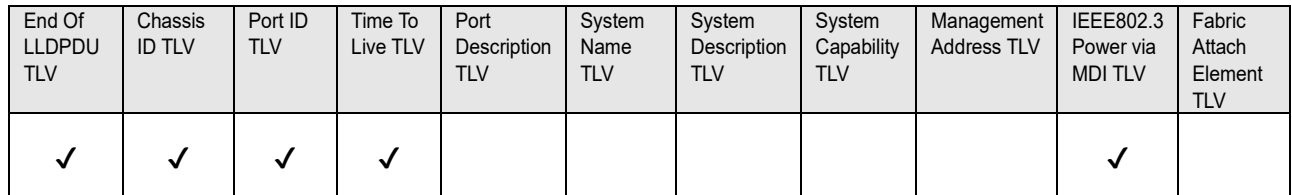

### **Fabric Attach**

**[Fabric Attach 認証鍵]** 

Fabric Attach 認証に使用する鍵を入力します。なお、「LLDP」が「有効」の時のみ有効です。

**入力可能文字数**:0~32 文字 (Fabric Attach 認証を行わない場合、空白にして下さい。) **入力可能文字**:半角英数字 **初期設定**:なし(空白)

### **お知らせ**

- ・[設定]ボタンをクリックすると、本機を再起動します。再起動後、電源投入時と同様に約 2 分間操作 できません。
- ・Fabric Attach で接続できる機器の情報は、当社サポートウェブサイトに記載されています。 [https://i-pro.com/jp/ja/support\\_portal/technical\\_information](https://i-pro.com/jp/ja/support_portal/technical_information)

### <span id="page-18-0"></span>**14.映像配信ログをステータス画面に追加**

## **(取扱説明書 操作・設定編 本機のメンテナンスを行う[メンテナンス]-ステータス を確認する[ステータス])**

映像配信ログをステータス画面に追加しました。

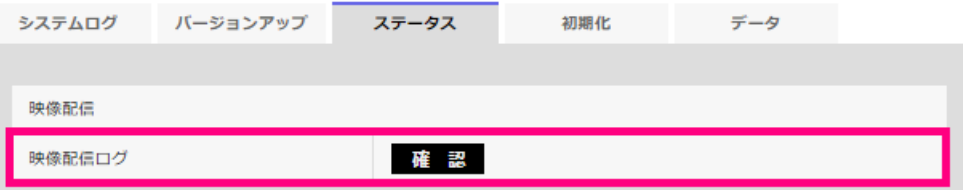

「確認」ボタンをクリックすると、別のウインドウに映像配信ログが表示されます。

[SD メモリーカード]タブで「SD メモリーカード」を「使用する」に設定(→SD メモリーカード を設定する[SD メモリーカード])し、SD メモリーカードが本機に取り付けられている場合は、 SD メモリーカード内に最大 4000 件の映像配信ログを保存できます。

SD メモリーカードが挿入されていない、または、「SD メモリーカード」を「使用しない」に設定 した場合は、本機の内部メモリーに最大 200 件まで映像配信ログを保存できます。

保存できる映像配信ログの最大数を超えた場合は、古いログから上書きされます。

映像配信ログは 100 件ずつ表示され、カメラの電源を切ってもログは保持されます。

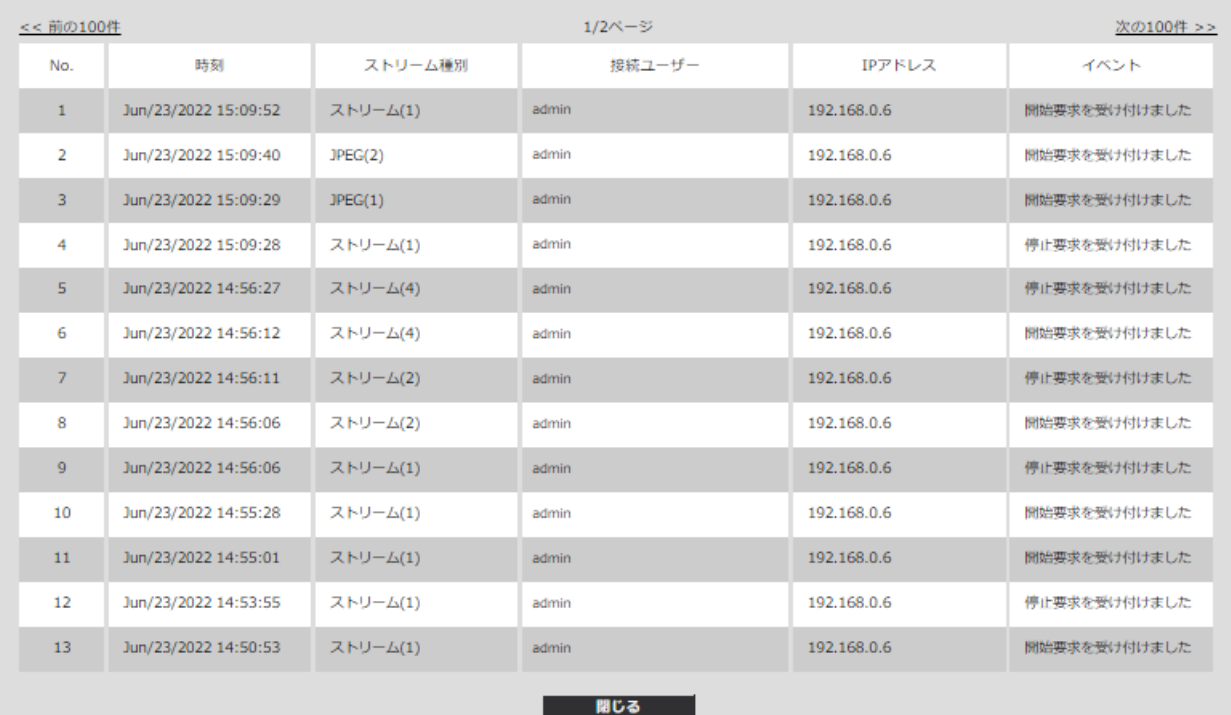

#### **•[<<最新の100件]**

クリックすると、最新100件の映像配信ログ一覧が表示されます。

- **•[次の100件>>]** クリックすると、表示している映像配信ログ一覧の次の100件を表示されます。
- **•[ページ数表示]** 現在開いているページが「ページ/総ページ」の形式で表示されます。
- **•[<<前の100件]**

クリックすると、表示している映像配信ログ一覧の前の100件を表示されます。

**•[No]**

映像配信ログの通し番号が表示されます。

- **•[時刻]** 映像配信ログの時刻が表示されます。
- **• [ストリーム種別]** 映像配信ログのストリーム種別(ストリーム(\*)、JPEG(\*)、SDカード再生)を表示します。 \*は番号を表示します。
- **• [接続ユーザー]** 映像を配信したユーザー名を表示します。 **お知らせ**
	- •「ユーザー認証」が「Off」の場合は、「-」と表示されます。
- **• [IPアドレス]** 映像を配信したIPアドレスを表示します。
- **• [イベント]** 映像配信の開始要求、停止要求や開始エラー(アクセス集中)を表示します。

### **お知らせ**

- 以下の場合には、停止要求のログが残らないことがあります。
	- 撮像モード・ストリーム・解像度などストリームに関する設定を変更した場合
	- ライブ画より設定画面に移動した場合
	- ライブ画を閉じた場合
	- ネットワークが切断された場合

# <span id="page-20-0"></span>**15.新しい GUI(Graphical User Interface)に変更**

## **(取扱説明書 操作・設定編)**

新しい GUI に変更しました。変更前 GUI の「設定」メニューは、新 GUI の「設定」ボタン <mark>③</mark> を クリックし、「詳細設定」タブの「カメラの詳細設定」ボタン ® をクリックすると表示されます。 詳細は下記の弊社サポートウェブサイト<管理番号: C0324>の「追加情報(新 GUI)」を参照して ください。

[https://i-pro.com/jp/ja/support\\_portal/technical\\_information](https://i-pro.com/jp/ja/support_portal/technical_information)

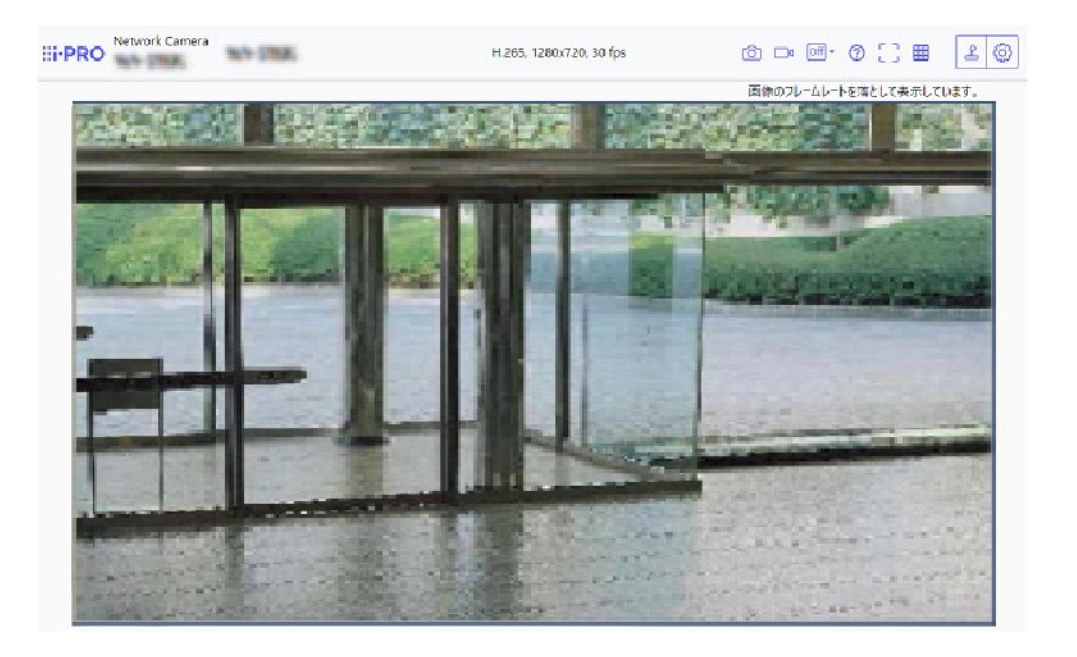

### <span id="page-21-0"></span>**16.機能拡張ソフトウェア機能を追加**

### **(取扱説明書 操作・設定編 設定)**

詳細設定メニューに「機能拡張ソフトウェア]メニューを追加しました。 この機能でアプリケーションパートナーが開発した独自のアプリケーションをインストールして使用 することができます。

### **[機能拡張ソフトウェア]**

機能拡張ソフトウェアの管理や、スケジュール設定ができます。また、機能拡張ソフトウェアをインス トールした場合は、その画面へのリンクを表示します。(→機能拡張ソフトウェアの管理、スケジュー ル設定を行う[機能拡張ソフトウェア])

### **16.1 機能拡張ソフトウェアの管理、スケジュール設定を行う[機能拡張ソフトウェア]**

機能拡張ソフトウェアページでは、機能拡張ソフトウェアの管理、動作スケジュール設定を行います。 機能拡張ソフトウェアページでは、[ソフトウェア管理]タブ、[動作スケジュール]タブ、[管理ログ] タブで構成されます。

## **16.2 機能拡張ソフトウェアのインストール、アンインストール、バージョンアップを 行う[ソフトウェア管理]**

機能拡張ソフトウェアページの「ソフトウェア管理]タブをクリックします。(→設定メニューの表示・ 操作のしかた:「表示のしかた」、「操作のしかた」)

#### **機能拡張ソフトウェアをインストールする**

**1** インストールする機能拡張ソフトウェアを PC に保存します。

#### **重要**

• カメラの「残 ROM 容量」「残 RAM 容量」を確認してください。 機能拡張ソフトウェアのインストールに必要な容量が不足している場合は、インストール済みの別 の機能拡張ソフトウェアをアンインストールしてください。アンインストールについては「[アン インストール]ボタン|をお読みください。

2 [ファイルを選択]ボタンをクリックして「機能拡張ソフトウェア」を指定します。

**3** 「新しい拡張ソフトウェアをインストールする。」が選択されていることを確認し、[実行]ボタンを クリックします。「機能拡張ソフトウェア」のインストールが行われます。インストールが完了すると、 「ソフトウェア管理」画面にインストールした機能拡張ソフトウェアの名称が追加されます。

#### **重要**

- 保存先のディレクトリ名に、スペース、全角文字は使用しないでください。
- 機能拡張ソフトウェアは、指定のファイル(ext ファイル)を使用してください。
- インストール中は、カメラの電源を切らないでください。
- インストール中は、インストールが終了するまで一切の操作を行わないでください。
- **4** 解除キー番号を取得し、解除キー登録を行います。

### **お知らせ**

- 機能拡張ソフトウェアの種類によっては、解除キー登録が必要な場合があります。解除キーの取 得、および登録方法については、機能拡張ソフトウェアの取扱説明書を参照してください。
- 解除キーの登録後、本機は再起動します。本機が再起動した後、解除キーが登録されていること を確認の上、機能拡張ソフトウェアの設定をしてください。

#### **ソフトウェア管理画面について**

機能拡張ソフトウェアがインストールされると、カメラ固有データや機能拡張ソフトウェアの登録状況 などが表示されます。またこの画面で以下の操作が行えます。

- 機能拡張ソフトウェアのアンインストール
- 登録状況の詳細画面の表示
- 機能拡張ソフトウェアの設定画面の表示
- 機能拡張ソフトウェアのアップデート

### **お知らせ**

• 1 つのみ機能拡張ソフトウェアをインストールできます。

#### **カメラ固有データ**

### **[機器 ID 番号]**

機能拡張ソフトウェアをインストールするために必要なIDです。各カメラ固有の機器IDをもっています。 **[残 ROM 容量]**

カメラに残っている機能拡張ソフトウェア用の ROM 容量を表示します。インストールする機能拡張ソ フトウェアが、ここに表示されている ROM 容量以上を必要とする場合は、インストールできません。

#### **[残 RAM 容量]**

カメラに残っている機能拡張ソフトウェア用の RAM 容量を表示します。インストールする機能拡張ソ フトウェアが、ここに表示されている RAM 容量以上を必要とする場合は、インストールできません。

#### **[SDK バージョン]**

カメラに組み込まれている SDK のバージョン情報を表示します。インストールする機能拡張ソフトウ ェアがここに表示されているバージョン番号以上を必要とする場合、機能拡張ソフトウェアは正常に動 作しないことがあります。

### **[ソフトウェアバージョン]**

カメラのソフトウェアのバージョン情報を表示します。

### **[RAM 容量拡張モード]**

RAM 容量拡張を行うかどうかを On/Off で設定します。 **初期設定:**Off

#### **お知らせ**

- [RAM 容量拡張モード]を「On」に設定すると、本機能による SD メモリーカードへの録画機能は 使用できなくなります。
- [残 RAM 容量]にマイナスの値が表示されている場合は、機能拡張ソフトウェアをアンインストー ルするか、[RAM 容量拡張モード]を「On」に設定してください。
- [設定]ボタンをクリックすると、本機を再起動します。再起動後、電源投入時と同様に約 2 分間操 作できません。

#### **機能拡張ソフトウェア**

#### **[アンインストール]ボタン**

インストールした機能拡張ソフトウェアをアンインストールできます。

**[バージョン]**

機能拡張ソフトウェアをインストールしている場合、インストールしている機能拡張ソフトウェアのバ ージョン情報と機能拡張ソフトウェアに組み込まれている SDK のバージョン情報が表示されます。カ メラに組み込まれている SDK のバージョン情報が、機能拡張ソフトウェアが必要とするバージョン番 号未満の場合、機能拡張ソフトウェアは正常に動作しないことがあります。

#### **お知らせ**

• SDK のバージョン情報が組み込まれていない機能拡張ソフトウェアの場合は、SDK のバージョン情 報は表示されません。

#### **[登録状況]**

機能拡張ソフトウェアのインストール状況を表示します。「運用可能」が表示されている場合、インス トールしている機能拡張ソフトウェアが動作可能な状態であることを表しています。

#### **[設定画面へ]ボタン**

機能拡張ソフトウェアが、設定画面など独自の画面を持っている場合にその画面を表示させることがで きます。

#### **新しい拡張ソフトウェアをインストールする**

新しい機能拡張ソフトウェアをインストールする場合に選択し、インストールする機能拡張ソフトウェ アを選択します。

### **バージョンアップする**

すでにインストールされている機能拡張ソフトウェアを選択し、[実行]ボタンをクリックすると、機 能拡張ソフトウェアをバージョンアップできます。

### **16.3 機能拡張ソフトウェアのスケジュールを設定する[動作スケジュール]**

機能拡張ソフトウェアページの [動作スケジュール] タブをクリックします。(→設定メニューの表示・ 操作のしかた:「表示のしかた」、「操作のしかた」)

動作スケジュールを設定する機能拡張ソフトウェアを選択します。

#### **[動作する曜日]**

曜日ごとに [タイムテーブル 1] [タイムテーブル 2] [Off] を選択します。

**[タイムテーブル 1][タイムテーブル 2]**

時間を指定するとき [▼] をクリックして時間を設定します。[00:00] ~ [00:00] の場合は 24 時間 設定になります。「動作内容」で On/Off を設定することができます。

### **スケジュールの設定のしかた**

**1** 機能拡張ソフトウェアの一覧から、動作スケジュールを設定するソフトウェアを選択します。

- **2** [動作する曜日]で、スケジュールを設定する曜日とタイムテーブルを選択します。
- **3** 「タイムテーブル 1] [ タイムテーブル 2]で、動作させる時間帯を指定します。
- 24 時間動作させる場合は、[00:00] ~ [00:00] を指定します。

**4** 設定が終了したら、[設定]ボタンをクリックします。

### **16.4 機能拡張ソフトウェアの「管理ログ」を確認する[管理ログ]**

機能拡張ソフトウェアに関する管理ログを表示します。(→設定メニューの表示・操作のしかた:「表示 のしかた」、「操作のしかた」)

本機の内部メモリーに最大 200 件まで管理ログを保存できます。

保存できる管理ログの最大数を超えた場合は、古いログから上書きされます。

管理ログは 100 件ずつ表示され、カメラの電源を切っても保存されます。

### **[次の 100 件>>]**

クリックすると、表示している管理ログ一覧の次の 100 件が表示されます。

#### **[ページ数表示]**

現在開いているページが「ページ/総ページ」の形式で表示されます。

#### **[<<前の 100 件]**

クリックすると、表示している管理ログ一覧の前の 100 件が表示されます。

#### **[No]**

管理ログの通し番号が表示されます。

#### **[発生日時]**

ログの発生日時が表示されます。

#### **[内容]**

管理ログの内容が表示されます。

各管理ログの内容については、弊社技術情報ウェブサイト<管理番号 : C0317>を参照してください。

## <span id="page-25-0"></span>**17.機能拡張ソフトウェアモードを追加**

# **(取扱説明書 操作・設定編 本機の基本設定を行う[基本]-SDメモリーカードを**

### **設定する[SDメモリーカード])**

SD メモリーカード設定に「機能拡張ソフトウェアモード」を追加します。

### **[機能拡張ソフトウェアモード]**

インストールした機能拡張ソフトウェアが、本機の SD メモリーカードを使用する場合に本設定を「On」 に設定します。

• **On**:機能拡張ソフトウェアが、本機の SD メモリーカードを使用することができるようになります。

• **Off**:機能拡張ソフトウェアが、本機の SD メモリーカードを使用することができません。

**初期設定**:Off

### **お知らせ**

- **・**機能拡張ソフトウェアモードを On から Off に設定する場合は、SD メモリーカードのフォーマット を行うことを推奨します。
- ・SD メモリーカードを使用する機能拡張ソフトウェアを動作させる場合、SD メモリーカードへの録 画機能の動作は保証できません。

# <span id="page-26-0"></span>**18.Internet Explorer サポート終了による機能削除について**

### **(取扱説明書 操作・設定編)**

Microsoft 社は Web ブラウザー「Internet Explorer」のサポートを 2022 年 6 月 15 日に終了しまし た。弊社のカメラについても「Internet Explorer」の対応を終了し、「Internet Explorer」のみ対応し ている下記の機能を削除しました。

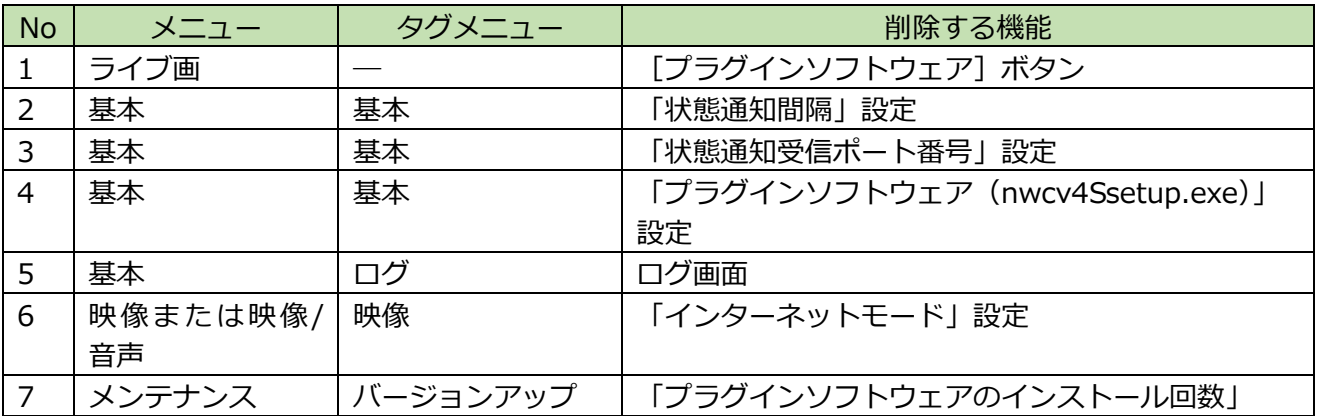

## <span id="page-27-0"></span>**19.Stratocast Service 接続機能を追加**

## **(取扱説明書 操作・設定編 ネットワークを設定する[ネットワーク])**

Genetec Stratocast Service の接続に関する設定画面「Stratocast」を「ネットワーク」メニューに追 加しました。

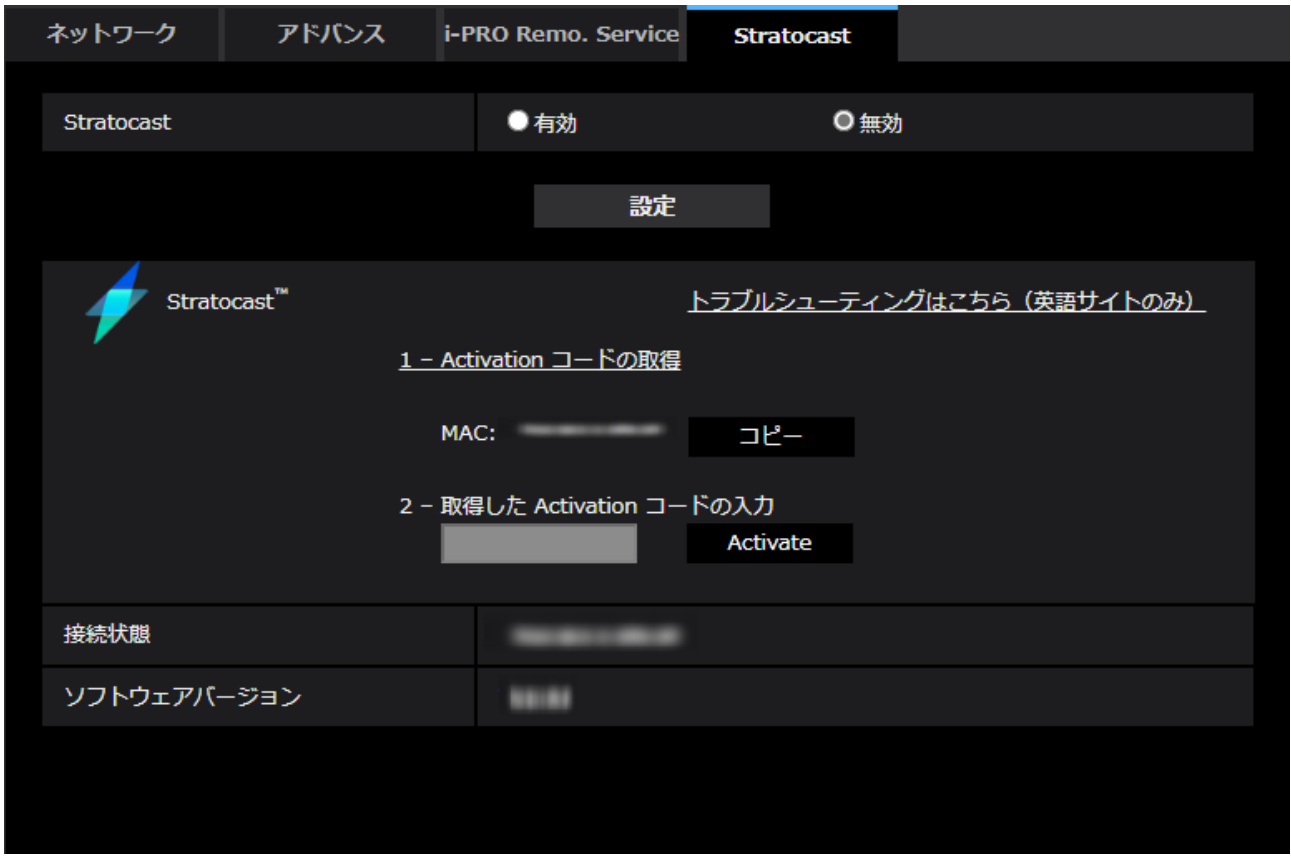

Stratocast は、Genetec が提供するクラウドベースのビデオ監視サービスです。ネットワークカメラ をクラウドサーバーに登録し、カメラ映像を確認できます。

### **[Stratocast]**

Stratocast 接続機能の有効/無効を設定します。 **有効**:Stratocast 接続機能を有効にします。 **無効**:Stratocast 接続機能を無効にします。 **初期値**:無効

### **お知らせ**

• Stratocast を有効に設定すると、「ストリーム(1)」の「圧縮方式」が「H.264」に設定されま す。

### **[トラブルシューティングはこちら(英語サイトのみ)]**

Genetec の Stratocast ヘルプページを表示します(英語サイトのみ)。

### **[Activation コードの取得]**

本項目をクリックするとブラウザが起動し、Stratocast のポータルサイトが表示されます。ポータルサ イトにて登録情報を入力すると、アクティベーションコードが表示されます。

### **[取得した Activation コードの入力]**

Stratocast のポータルサイトから取得したアクティベーションコードを入力します。

### **[接続状態]**

カメラと Stratocast の接続状態を表示します。 **Activation Started**:Stratocast への接続を開始 **Time Synchronization failed**:Stratocast の NTP サーバーへの接続に失敗 **Registration failed**: カメラ登録に失敗 **Device unregistered**: カメラの登録解除 **Device Registered**:カメラの機器登録完了 **Balancer failed**: Device Load Balancer への接続に失敗 **Device Failed to Connect: Stratocast への接続に失敗 Device Connected**: Stratocast に接続中 **Device Disconnected**: カメラと Stratocast 間の接続が切断

**[ソフトウェアバージョン]** カメラにインストールされているソフトウェアバージョンが表示されます。

Genetec Stratocast サービスにカメラを登録するには、次の手順に従ってください。

### **1 Stratocast 接続機能を有効にします。**

・「Stratocast」で「有効」を選択し、「設定」をクリックしてください。

#### **重要**

• 上記の「設定」ボタンを押下後も、Stratocast へカメラ登録が完了するまでカメラのブラウザ 画面を閉じないでください。

#### **2 Stratocast にログインします。**

- ・「1 Activation コードの取得」をクリックし、Stratocast のポータルサイトをブラウザで開きま す。
- ・登録済みの Genetec アカウントを使用してログインしてください。

### **3 Stratocast のポータルサイトの指示に従って、情報を入力しアクティベーションコードを取得しま す。**

- ・Stratocast のポータルサイト画面の指示に従って情報を入力してください。
- ・登録画面でカメラの MAC アドレスが入力されていることを確認してください。

カメラの MAC アドレスを入力していない場合は、カメラのブラウザに表示されている MAC アドレス を入力してください。

([コピー]ボタンをクリックすると、カメラの MAC アドレスをクリップボードにコピーできます。) ・登録が完了すると、アクティベーションコードが表示されます。

### **4 アクティベーションコードをカメラのブラウザ画面に入力して、Stratocast サービスを開始します。**

・カメラのブラウザ画面に、取得したアクティベーションコードを入力して[Activate]ボタンをクリ ックしてください。

- ・Stratocast ポータル画面に戻り、Stratocast 接続処理の完了まで待機してください。(約 5 分)
- ・Stratocast ポータル画面の指示に従ってサービスを開始してください。

**お知らせ**

- Stratocast ポータルサイトからもカメラ登録を開始できます。 この場合、[コピー]ボタンを使用してカメラの MAC アドレスをポータルサイトに入力してく ださい。
- Stratocast の登録については、カメラ画面の [トラブルシューティングはこちら(英語サイト のみ)] をクリックして、Stratocast のヘルプサイトを参照してください。
- 映像の遅延や接続エラーが発生する場合は、次の方法で接続を確認してください。
	- ネットワークの帯域が十分か確認してください。 ネットワークの帯域は 1Gbps 以上、固定 回線での接続を推奨しています。
	- カメラの LAN ケーブルが抜けていないことを確認してください。その上でカメラの電源を切 り、再度電源を投入後、しばらく時間をおいてからカメラをネットワークに接続してくださ い。
- Stratocast に関する技術的なお問い合わせは、販売代理店にご連絡ください。

Genetec™、Stratocast™、 Stratocast™ は Genetec Inc.の商標です。

av0921-5092 PGQQ1468UA